# **Guide d'utilisation de Dell™ Display Manager**

- [Vue d'ensemble](#page-0-0)
- [Utiliser la boîte de dialogue des Réglages rapides](#page-1-0)
- **[Configurer les fonctions d'affichage de base](#page-2-0)**
- **[Affecter les Modes de préréglage aux applications](#page-3-0)**
- [Organiser facilement la disposition des fenêtres de votre moniteur](#page-4-0)
- **[Application des fonctions des options](#page-5-0)**

## <span id="page-0-0"></span>**Vue d'ensemble**

Dell Display Manager est une application Windows utilisée pour gérer un moniteur ou un groupe de moniteurs. Elle permet l'ajustement manuel de l'image affichée, l'affectation des réglages automatiques, la gestion de l'énergie, la rotation de l'image et d'autres fonctions sur certains modèles Dell. Une fois installé, Dell Display Manager sera exécuté à chaque démarrage du système et placera son icône dans la barre de notification. Les informations sur les moniteurs connectés au système sont toujours disponibles lors du passage au-dessus de l'icône de la barre de notification.

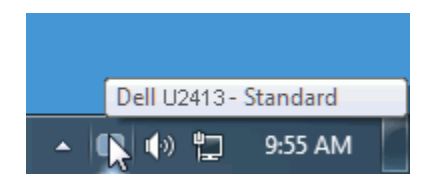

## <span id="page-1-0"></span>**Utiliser la boîte de dialogue des Réglages rapides**

Cliquer sur l'icône Dell Display Manager de la barre de notification ouvre la boîte de dialogue Réglages rapides. Lorsque plus d'un modèle soutenu par Dell est connecté au système, un moniteur cible spécifique peut être sélectionné en utilisant le menu fourni. La boîte de dialogue Réglages rapide permet un réglage facile des niveaux de luminosité et de contraste de l'écran, les Modes de préréglage peuvent être sélectionnés manuellement ou réglés sur Mode auto, et la résolution de l'écran peut être changée, organiser facilement la disposition des fenêtres de votre moniteur.

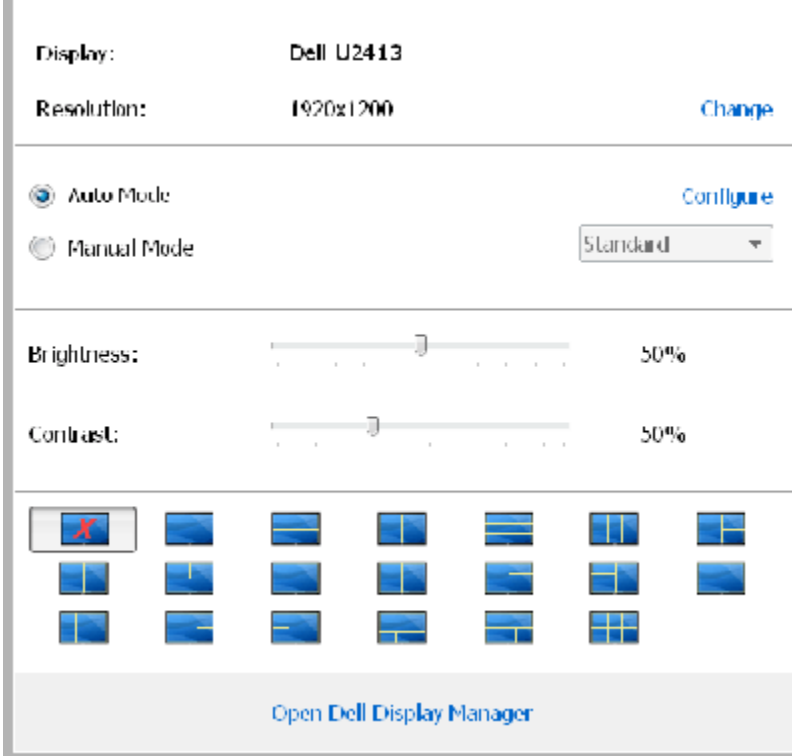

La boîte de dialogue Réglage rapide permet également d'accéder à l'interface utilisateur avancée de Dell Display Manager qui est utilisée pour ajuster les fonctions de base, configurer le Mode auto et accéder aux autres fonctions.

## <span id="page-2-0"></span>**Configurer les fonctions d'affichage de base**

Un mode de préréglage pour le moniteur sélectionné peut être appliqué manuellement en utilisant le menu sur l'onglet De base. Alternativement, le Mode auto peut être activé. Le Mode auto provoque l'application automatique de votre mode de préréglage préféré lorsque des applications spécifiques sont actives sur le moniteur. Un message à l'écran affiche momentanément le mode de préréglage actuel chaque fois qu'il change.

La luminosité et le contraste du moniteur sélectionné peuvent également être ajustés directement à partir de l'onglet De base.

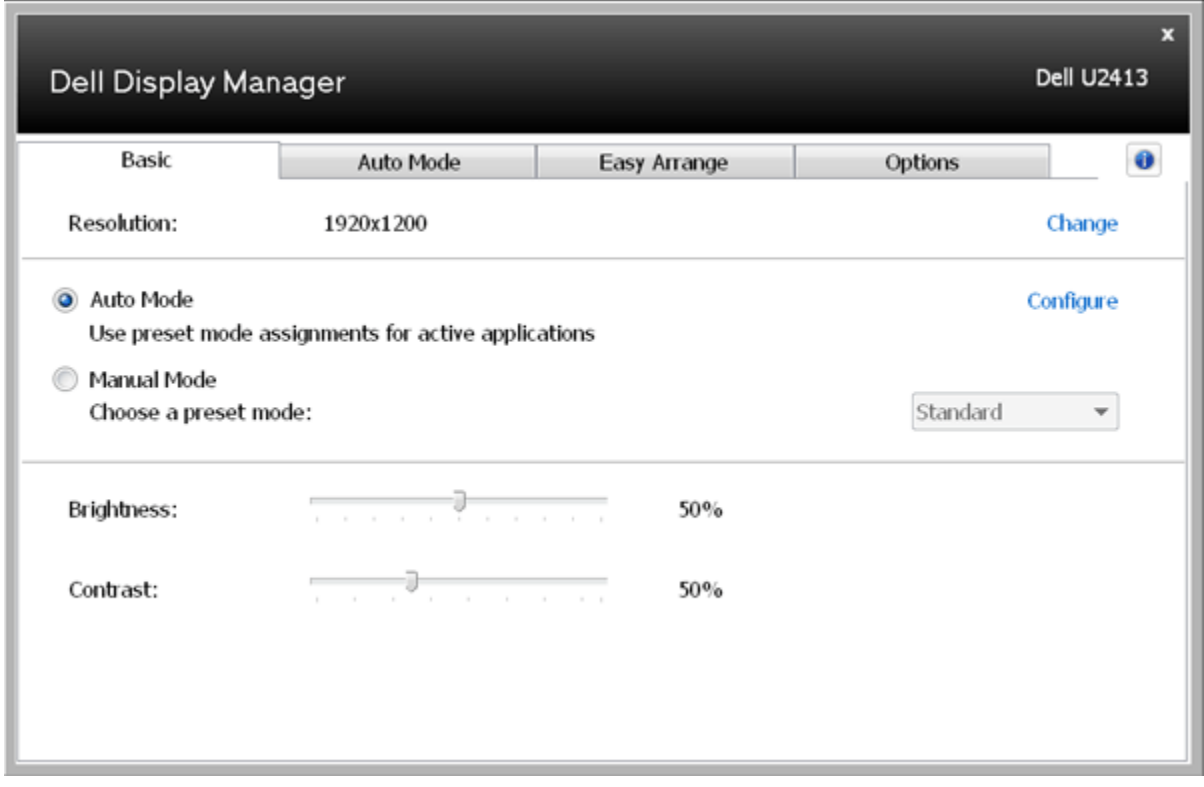

#### <span id="page-3-0"></span>**Affecter les Modes de préréglage aux applications**

L'onglet Mode auto vous permet d'associer un mode de préréglage spécifique à une application spécifique, et de l'appliquer automatiquement. Lorsque le Mode auto est activé, Dell Display Manager passera automatiquement au mode de préréglage correspondant chaque fois que l'application associée est activée. Le mode de préréglage affecté à une application particulière peut être le même sur chaque moniteur connecté, ou il peut varier d'un moniteur à l'autre.

Dell Display Manager est préconfiguré pour de nombreuses applications populaires. Pour ajouter une nouvelle application à la liste d'affectation, faites simplement glisser l'application depuis le bureau le menu Démarrer de Windows ou ailleurs, et déplacez-la sur la liste actuelle.

**A REMARQUE** : Les affectations de mode de préréglage ciblant les fichiers de commandes, les scripts et les chargeurs, ainsi que les fichiers nonexécutables tels que les archives zip ou les fichiers compressés, ne sont pas pris en charge et seront inefficaces.

En outre, une option peut être activée qui causera l'utilisation du mode de préréglage « Jeu » dès qu'une application Direct3D est exécutée en plein écran. Pour remplacer ce comportement, si activé, avec les titres de jeux individuels, ajoutez-les à la liste d'affectation avec un mode de préréglage différent. Les applications présentes dans la liste d'affectation prennent priorité sur le réglage général de Direct3D.

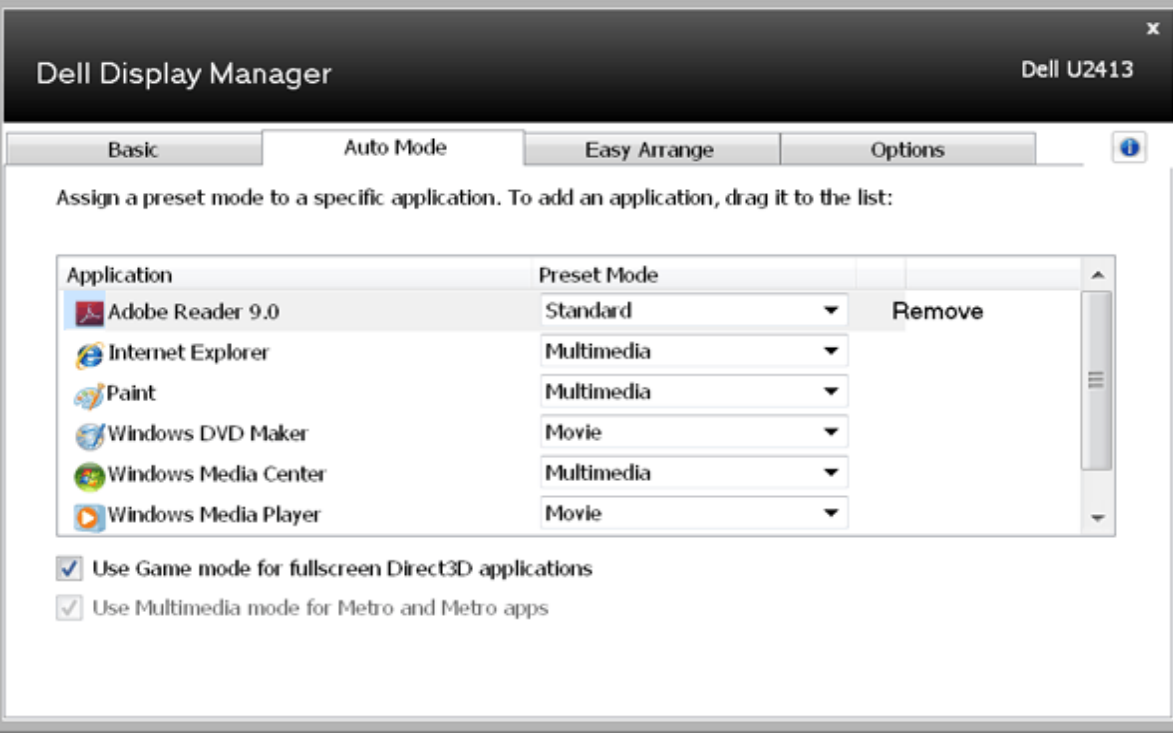

#### <span id="page-4-0"></span>**Organiser facilement la disposition des fenêtres de votre moniteur**

Sur les modèles Dell pris en charge, l'onglet Organisation facile est disponible pour organiser facilement les options de disposition de la fenêtre pour ce moniteur. Les fenêtres ouvertes qui ont été glissées dans chaque zone se repositionnent et se redimensionnent automatiquement. Lorsque vous avez créé une disposition personnalisée, organisez vos fenêtres, puis cliquez sur **Enregistrer**.

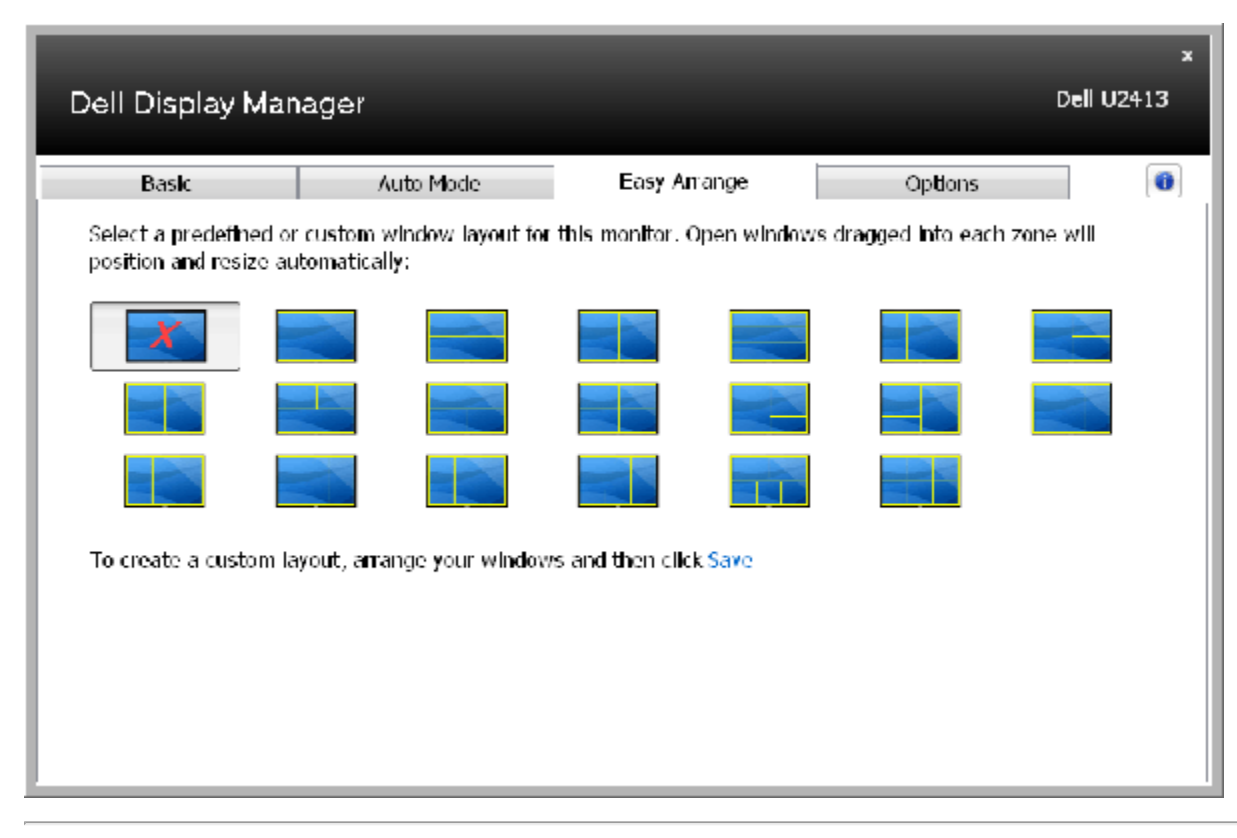

## <span id="page-5-0"></span>**Application des fonctions des options**

Sur les modèles Dell pris en charge, l'onglet Options vous permet de sélectionner les options PowerNap et Smart Video Enhance.

Les options PowerNap sont disponibles pour fournir des options d'économie d'énergie. Lorsque l'économiseur d'écran s'active, la luminosité du moniteur peut automatiquement se régler au niveau minimum, ou le moniteur peut être mis en veille afin d'économiser de l'énergie supplémentaire. L'option Smart Video Enhance améliore la lecture vidéo en appliquant des améliorations à la fenêtre vidéo la plus grande ouverte sur le moniteur. Vous pouvez sélectionner "**Film**" ou "**Avancé**".

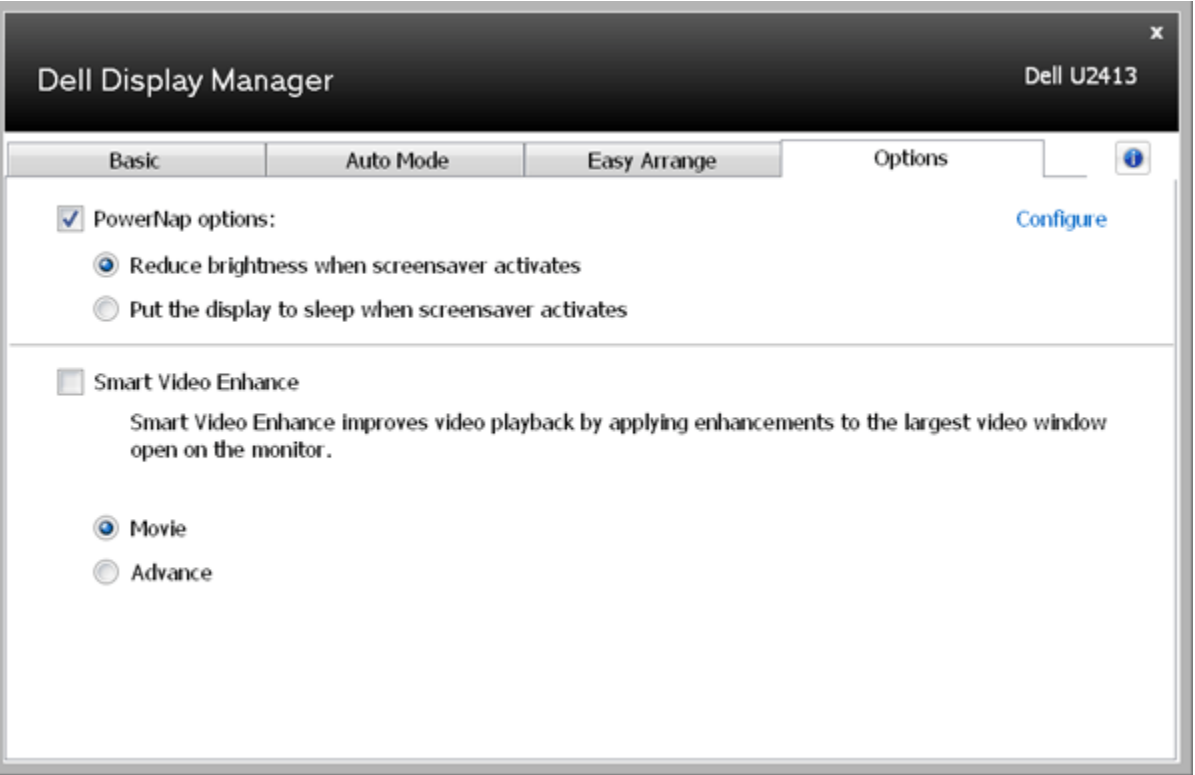